## Working with Sub‐Assessments

## Creating New Sub‐Assessment Records

HUD Verification sub-assessments should always have a green check mark by them. If you see this red triangle, click on it to complete the records in that table.

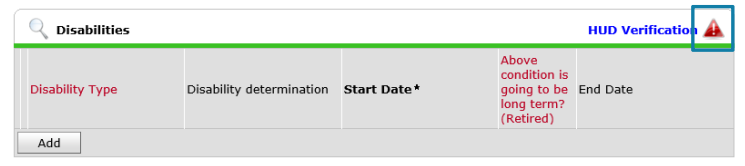

Clicking on it will open up a window where you can assign every HUD‐required record type a value. Click No at the top to set all records to No, and then change them to Yes as appropriate.

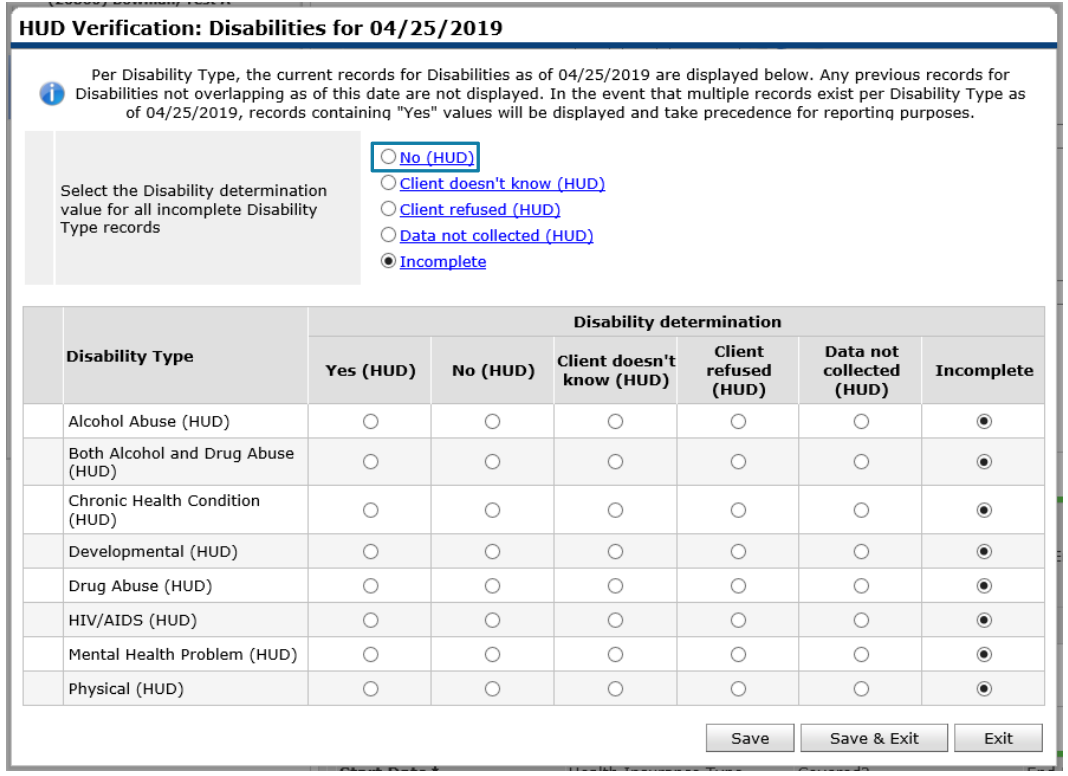

- ‐ Do not collect information on clients' HIV/AIDS status in ServicePoint.
- ‐ All information is recorded based on best available data, whether that is the client's self report or documentation that you have available.
- ‐ No additional information is required in the window that pops up when you change a record to Yes, just click Save and Exit. Exception: the amount is required for income with a Yes response.

You have completed a sub-assessment!

## Updating Existing Sub‐Assessment Records

Sub‐assessments must be updated by closing out the old record and creating a new record. To close out an old "Yes" record, click the edit pencil by the old record.

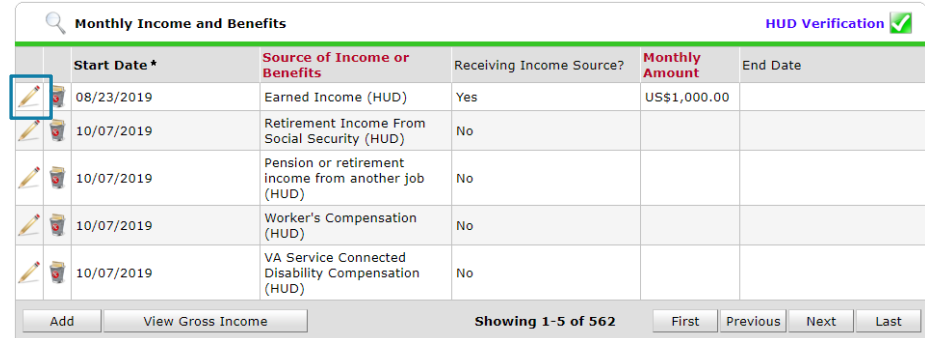

In the pop-up that appears, set an approximate end date. Here is a closed-out record for \$1,000 in earned income. Click Save when your record looks correct.

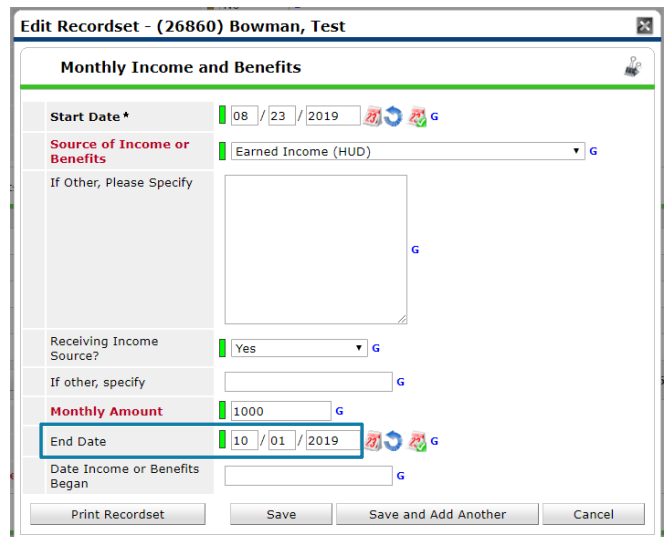

Now click the Add button on the bottom left of the sub‐assessment. The new record type should match the one you just closed (e.g. if you closed a No record for food stamps because the client got food stamps, the new record type should also be food stamps). Set "Receiving Income Source"/"Receiving Benefit"/"Covered" to the correct, updated answer, and set an amount if you are in an income record. Click Save when it looks correct.

You have updated a sub‐assessment record!